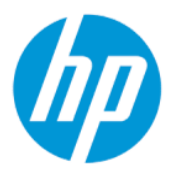

# User Guide

### **SUMMARY**

This guide provides technical specifications and information about monitor features, setting up the monitor, and using the monitor.

## Legal information

© Copyright 2022 HP Development Company, L.P.

Windows is either a registered trademark or trademark of Microsoft Corporation in the United States and/or other countries. USB Type-C®and USB-C® are registered trademarks of USB Implementers Forum. DisplayPort™, the DisplayPort™ logo, and VESA® are trademarks or registered trademarks owned by the Video Electronics Standards Association (VESA) in the United States and other countries.

The information contained herein is subject to change without notice. The only warranties for HP products and services are set forth in the express warranty statements accompanying such products and services. Nothing herein should be construed as constituting an additional warranty. HP shall not be liable for technical or editorial errors or omissions contained herein.

#### Product notice

This guide describes features that are common to most models. Some features may not be available on your product. To access the latest user guide, go to [http://www.hp.com/support,](http://www.hp.com/support) and follow the instructions to find your product. Then select Manuals.

First Edition: March 2022

Document part number: N07850-001

# About this guide

This guide provides technical specifications and information about monitor features, setting up the monitor, and using the software. Depending on the model, your monitor may not have all the features included in this guide.

- **A** WARNING! Indicates a hazardous situation that, if not avoided, could result in serious injury or death.
- $\triangle$  CAUTION: Indicates a hazardous situation that, if not avoided, could result in minor or moderate injury.
- IMPORTANT: Indicates information considered important but not hazard-related (for example, messages related to property damage). Warns the user that failure to follow a procedure exactly as described could result in loss of data or in damage to hardware or software. Also contains essential information to explain a concept or to complete a task.
- $\mathbb{P}$  NOTE: Contains additional information to emphasize or supplement important points of the main text.
- $\frac{1}{2}$  $\sqrt[3]{2}$ : TIP: Provides helpful hints for completing a task.

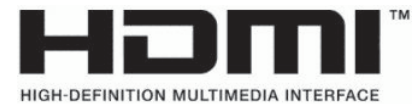

This product incorporates HDMI technology.

# **Table of contents**

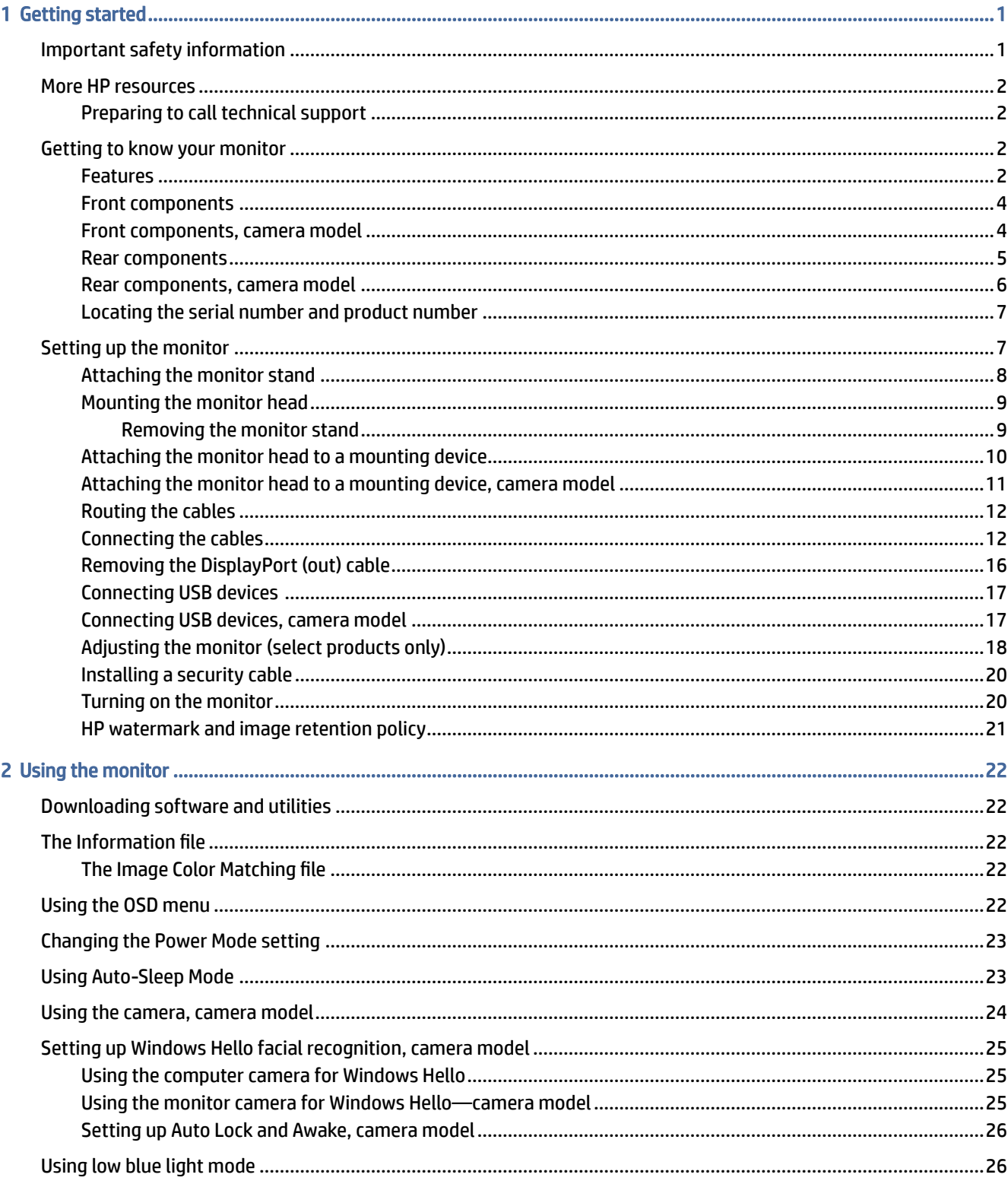

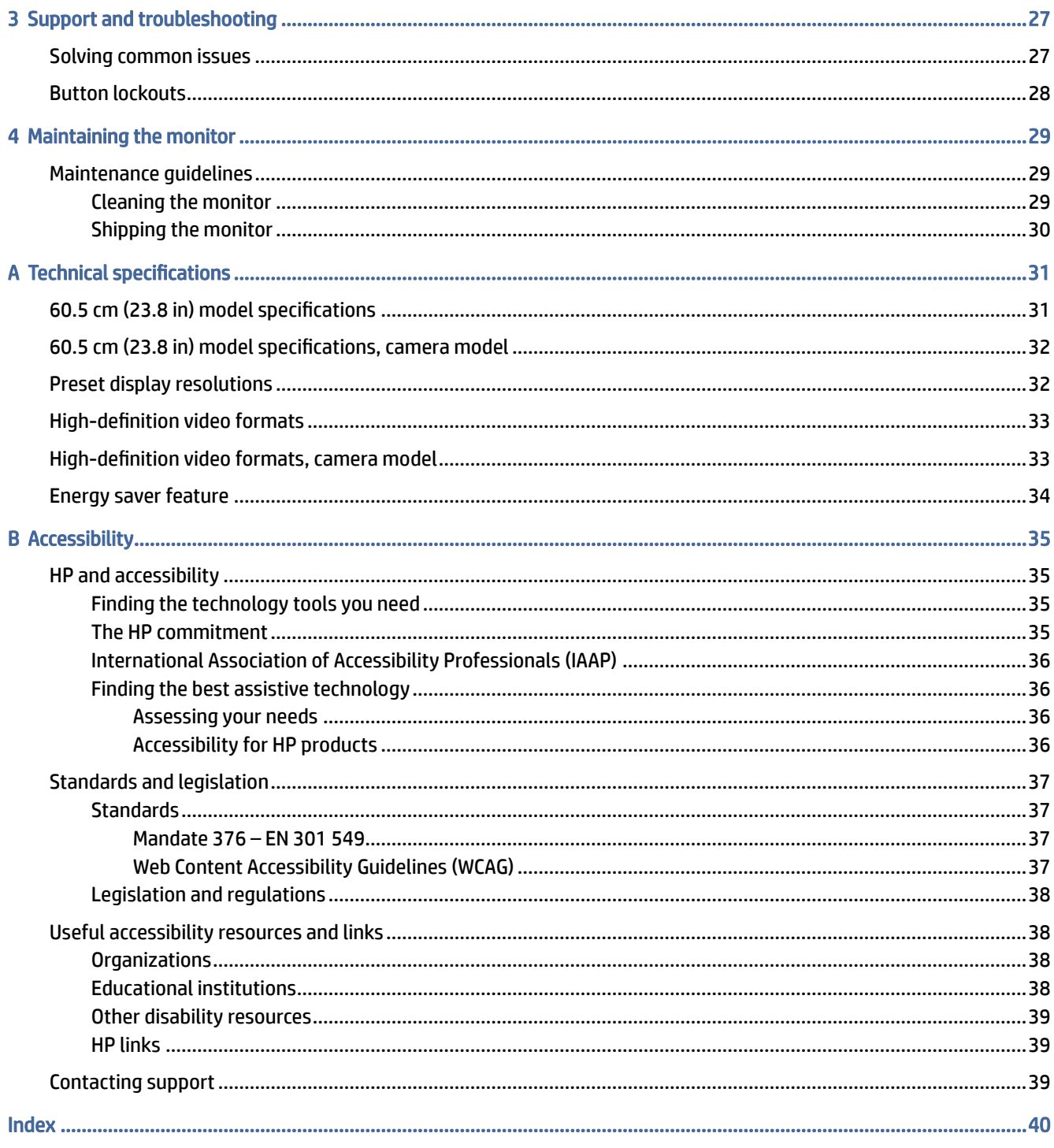

# <span id="page-5-0"></span>1 Getting started

Read this chapter to learn about safety information and where to find additional HP resources.

# Important safety information

An AC adapter and power cord might be included with the monitor. If you use another cord, use only a power source and connection appropriate for this monitor. For information about the correct power cord set to use with the monitor, see the *Product Notices* provided in your documentation kit.

 $\triangle$  WARNING! To reduce the risk of electric shock or damage to the equipment:

- Plug the power cord into an AC outlet that is easily accessible at all times.
- If the power cord has a three-pin attachment plug, plug the cord into a grounded (earthed) three-pin outlet.
- Disconnect power from the computer by unplugging the power cord from the AC outlet. When unplugging the power cord from the AC outlet, grasp the cord by the plug.

For your safety, do not place anything on power cords or cables. Take care to route all cords and cables connected to the monitor so that they cannot be stepped on, pulled, grabbed, or tripped over.

To reduce the risk of serious injury, read the *Safety & Comfort Guide* provided with your user guides. It describes proper workstation setup and proper posture, health, and work habits for computer users. The *Safety & Comfort Guide* also provides important electrical and mechanical safety information. The *Safety & Comfort Guide* is also available on the web at [http://www.hp.com/ergo.](http://www.hp.com/ergo)

IMPORTANT: For the protection of the monitor and the computer, connect all power cords for the computer and its peripheral devices (such as a monitor, printer, scanner) to a surge protection device such as a power strip or uninterruptible power supply (UPS). Not all power strips provide surge protection; the power strip must be specifically labeled as having this capability. Use a power strip whose manufacturer offers a damage replacement policy so that you can replace the equipment if surge protection fails.

Use the appropriate and correctly sized furniture designed to properly support your monitor.

- $\triangle$  WARNING! Monitors that are inappropriately situated on dressers, bookcases, shelves, desks, speakers, chests, or carts could fall over and cause personal injury.
- $\triangle$  WARNING! Stability hazard: The device might fall, causing serious personal injury or death. To prevent injury, securely attach the monitor to the floor or wall in accordance with the installation instructions.
- $\triangle$  WARNING! This equipment is not suitable for use in locations where children are likely to be present.
- $\mathbb{R}^n$  NOTE: This product is suitable for entertainment purposes. Consider placing the monitor in a controlled luminous environment to avoid interference from surrounding light and bright surfaces that might cause disturbing reflections from the screen.

# <span id="page-6-0"></span>More HP resources

Use this table to locate resources that provide product details, how-to information, and more.

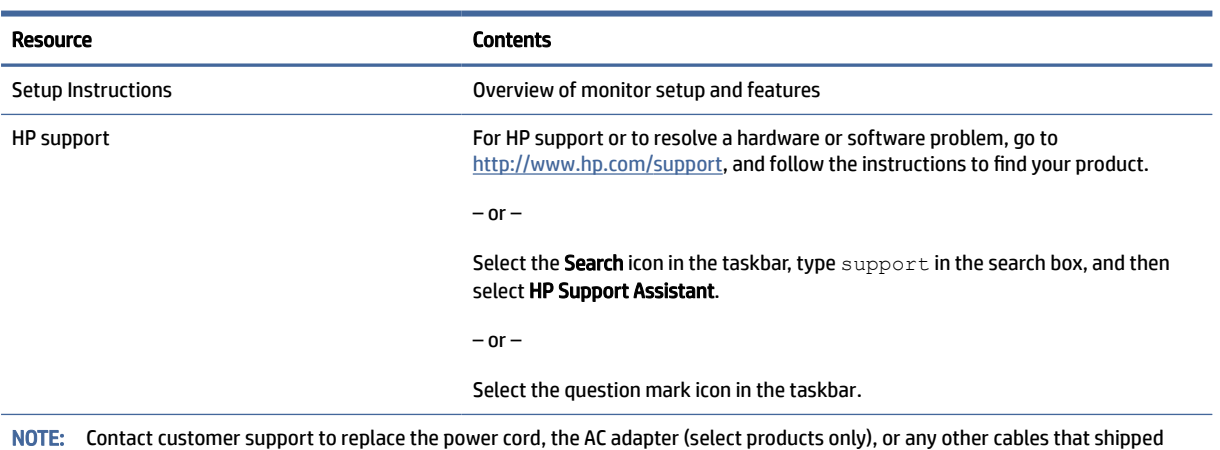

#### Table 1-1 Additional information

Preparing to call technical support

with your monitor.

Use this information if you have to troubleshoot an issue.

If you cannot solve a problem using [Support and troubleshooting](#page-31-0) on page 27, a call to technical support can provide additional help. Have the following information available when you call.

- Monitor model number
- Monitor serial number
- Purchase date on invoice
- Conditions under which the problem occurred
- Error messages received
- Hardware configuration
- Name and version of the hardware and software that you are using

# Getting to know your monitor

Your monitor has top-rated features. This section provides details about your components, where they are located, and how they work.

### Features

Depending on the model, your monitor might include the following features:

#### Display features

- 60.5 cm (23.8 in) diagonal viewable screen area with 2560 × 1440 resolution, plus full-screen support for lower resolutions; includes custom scaling for maximum image size while preserving original aspect ratio
- Camera model—60.5 cm (23.8 in) diagonal viewable screen area with 2560 × 1440 resolution, plus fullscreen support for lower resolutions; includes custom scaling for maximum image size while preserving original aspect ratio
- HP Eye Ease with Eyesafe® certification (default mode) to reduce blue light to keep your eyes comfortable
- Liquid crystal display (LCD) with active matrix and in-plane switching (IPS)
- Nonglare panel with an LED backlight
- Wide viewing angle to allow viewing from a sitting or standing position, or moving from side to side
- Tilt, swivel, and height adjustment capabilities
- Pivot capability to rotate the monitor head from landscape to portrait orientation
- 5-in-1 joystick control and five on-screen display (OSD) buttons. Moving the joystick up, down, left, or right displays the OSD button labels, or hot keys. For select monitors, moving the joystick or joypad in a defined direction immediately performs a hot-key function without showing the OSD button menu first.
- On-screen display (OSD) adjustments in several languages for easy setup and screen optimization
- Color space presets for sRGB 99%, DCI-P3 90%, and BT.709 99%
- Energy saver feature to meet requirements for reduced power consumption
- Security cable slot on the rear of the monitor for an optional security cable
- Cable management feature for placement of cables and cords

#### **Connectors**

- DisplayPort™ video input (cable included)
- DisplayPort video output
- High-Definition Multimedia Interface™ (HDMI) video input
- USB Type-C<sup>®</sup> port (camera model)
- USB Type-B port (non-camera model)
- USB Type-A ports
- Plug and Play capability, if supported by your operating system
- RJ-45 (network) (camera model)

#### Monitor stand

- Removable stand for flexible monitor head mounting solutions
- HP Quick Release 2 device to attach the monitor head to the stand with a click and then remove it with the sliding tab release
- VESA® mounting bracket for attaching the monitor head to a wall-mount device or swing arm
- <span id="page-8-0"></span>● VESA mounting capability (100 × 100 mm) for attaching the monitor to a swing arm mount
- Support for a mounting bracket to attach the monitor to a workstation
- **Form 2008:** For safety and regulatory information, see the *Product Notices* provided in your documentation kit. To access the latest user guide, go to [http://www.hp.com/support,](http://www.hp.com/support) and follow the instructions to find your product. Then select Manuals.

## Front components

To identify the components on the front of the monitor, use this illustration and table.

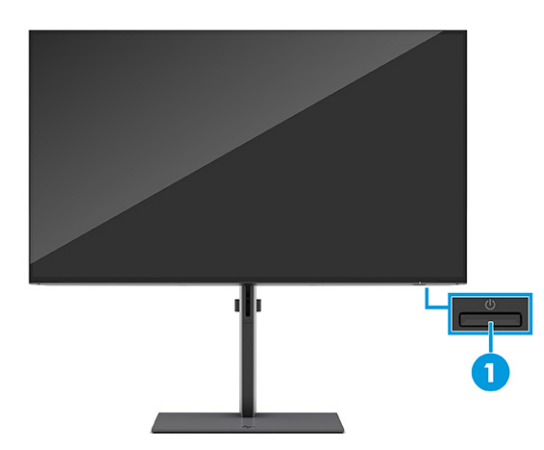

#### Table 1-2 Front components and their descriptions

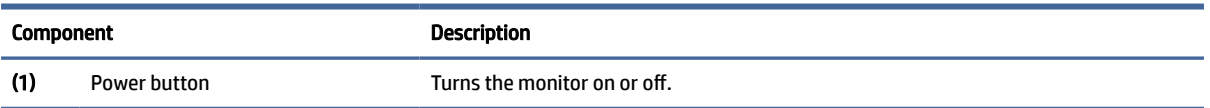

### Front components, camera model

To identify the components on the front of the monitor, use this illustration and table.

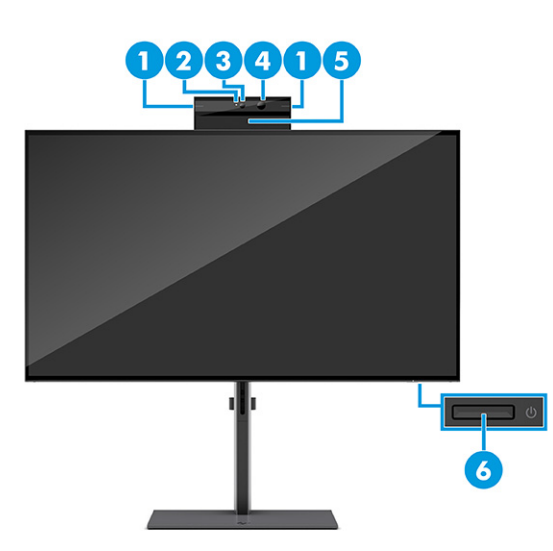

| Component |                       | <b>Description</b>                                                                                                    |  |  |
|-----------|-----------------------|----------------------------------------------------------------------------------------------------|--|--|
| (1)       | Tilt levers           | Allows you to tilt the camera.                                                                                                    |  |  |
| (2)       | Camera light          | On: The camera is in use.                                                                                                    |  |  |
| (3)       | Camera RGB lens       | Transmits your image in a video conference.                                                                                                    |  |  |
| (4)       | Camera IR lens        | Transmits your image in a video conference.                                                                                                    |  |  |
| (5)       | User-proximity sensor | Uses the Auto Lock and Awake feature to monitor your presence in front of the<br>computer to save power and add security. When you step away from the computer,<br>the proximity sensor puts the computer into the Sleep state. When you return to the<br>computer, your computer recognizes you and wakes the computer automatically. Auto<br>Lock and Awake is turned on by default. If you also want to set up facial recognition<br>log-in for Auto Lock and Aware, see Setting up Windows Hello facial recognition,<br>camera model on page 25. |  |  |
| (6)       | Power button          | Turns the monitor on or off.                                                                                                    |  |  |

<span id="page-9-0"></span>Table 1-3 Front components, camera model and their descriptions

## Rear components

To identify the components on the rear of the monitor, use this illustration and table.

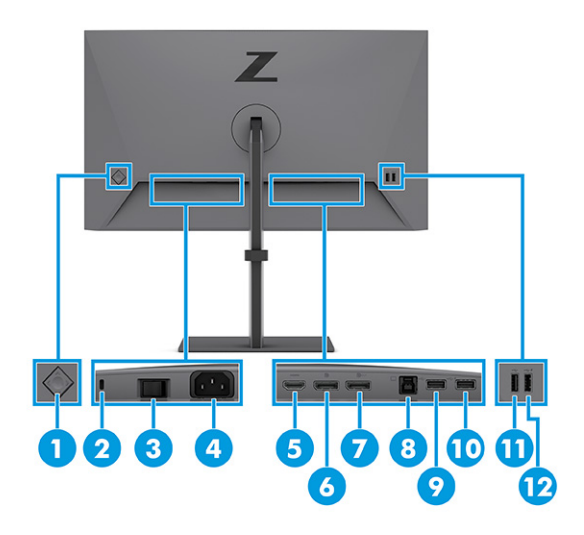

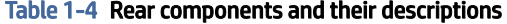

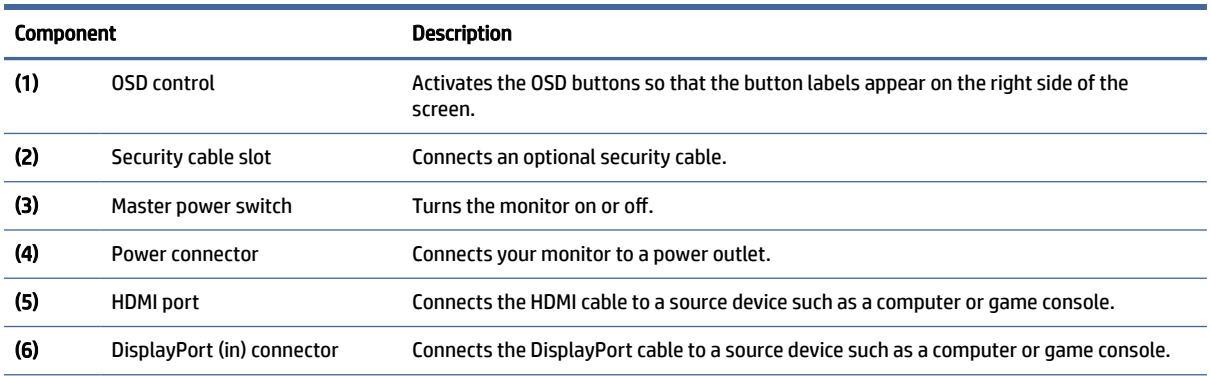

<span id="page-10-0"></span>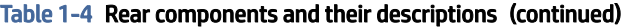

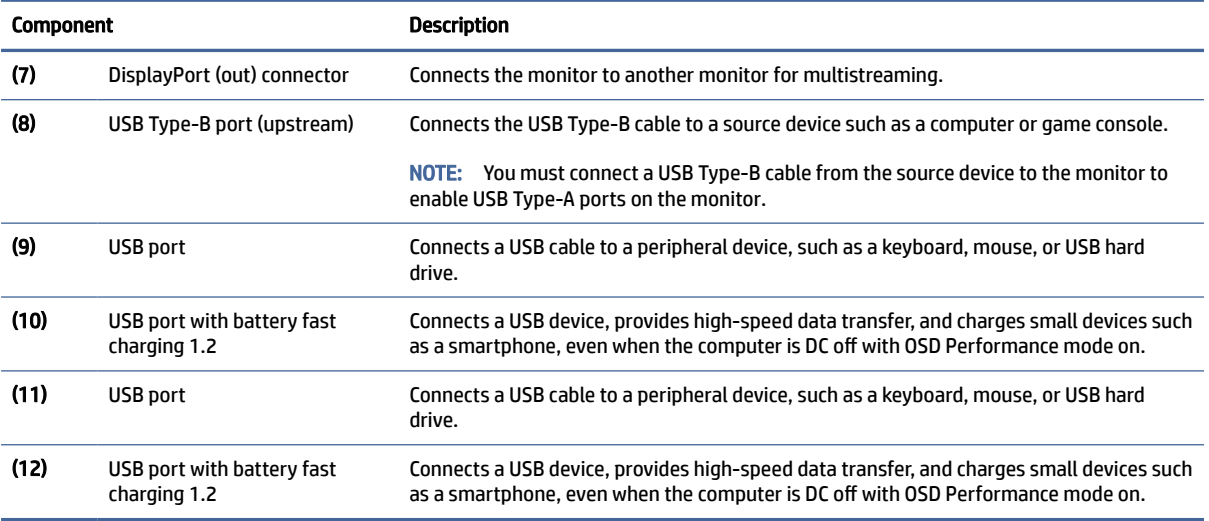

## Rear components, camera model

To identify the components on the rear of the monitor, use this illustration and table.

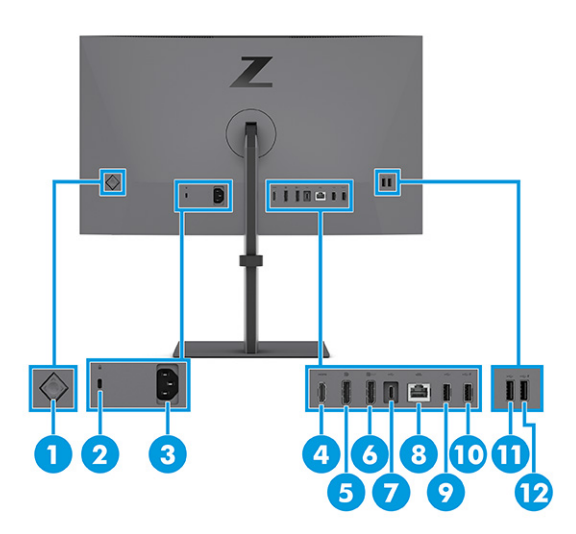

![](_page_10_Picture_170.jpeg)

![](_page_10_Picture_171.jpeg)

![](_page_11_Picture_146.jpeg)

#### <span id="page-11-0"></span>Table 1-5 Rear components, camera model and their descriptions (continued)

### Locating the serial number and product number

Depending on the product, the serial number and product number are located on a label on the rear of the monitor or on a label under the front bezel of the monitor head. You might need these numbers when contacting HP for support.

![](_page_11_Picture_4.jpeg)

## Setting up the monitor

This section describes attaching the monitor stand or wall mount and the options for connecting your monitor to a PC, notebook, gaming console, or similar device.

WARNING! To reduce the risk of serious injury, read the *Safety & Comfort Guide*. It describes proper workstation setup and proper posture, health, and work habits for computer users. The *Safety & Comfort* 

<span id="page-12-0"></span>*Guide* also provides important electrical and mechanical safety information. The *Safety & Comfort Guide* is available on the web at [http://www.hp.com/ergo.](http://www.hp.com/ergo)

- **IMPORTANT:** To prevent damage to the monitor, do not touch the surface of the LCD panel. Pressure on the panel can cause nonuniformity of color or disorientation of the liquid crystals. If this occurs, the screen will not recover to its normal condition.
- $\mathbb{Z}$  IMPORTANT: To prevent the screen from getting scratched, defaced, or broken and to prevent damage to the control buttons, position the monitor facedown on a flat surface covered with protective sheet foam or a nonabrasive cloth.

### Attaching the monitor stand

Correctly attaching your monitor stand is critical for safe use. This section describes how to safely attach a stand.

- $\langle \hat{\psi}\rangle$  TIP: Consider the placement of the monitor, because surrounding light and bright surfaces might cause interfering reflections.
- $\mathbb{R}^n$  NOTE: The procedures for attaching a monitor stand might be different on other models.
	- 1. With the monitor placed facedown inside the box, tear open the packaging bag along the tear line.

![](_page_12_Picture_8.jpeg)

<span id="page-13-0"></span>2. With the monitor still placed facedown inside the box, install the stand (1), and listen for the sound of the stand locking in place. Attach the base (2), and then rotate the captive screw to secure the base (3).

![](_page_13_Picture_1.jpeg)

### Mounting the monitor head

To attach your monitor to a wall using a swing arm or other mounting fixture, follow the steps in this section to safely and securely connect your monitor.

- IMPORTANT: This monitor supports the VESA industry-standard 100 mm mounting holes. To attach a thirdparty mounting solution to the monitor head, use four 4 mm, 0.7 pitch, and 10 mm long screws. Longer screws might damage the monitor. Be sure that the manufacturer's mounting solution is compliant with the VESA standard and is rated to support the weight of the monitor head. For best performance, use the power and video cables provided with the monitor.
- **EX NOTE:** This apparatus is intended to be supported by a UL-listed or CSA-listed or GS-listed wall-mount bracket.

### Removing the monitor stand

If you decide to use a wall mount instead of the monitor stand that you attached, first remove the stand.

- $\mathbb{I}^*$  IMPORTANT: Before you disassemble the monitor, be sure that the monitor is turned off and all cables are disconnected.
- $\mathbb{I}^{\infty}_{\infty}$  IMPORTANT: To position and stabilize the monitor, HP recommends that two people perform these procedures.
	- 1. Disconnect and remove all cables from the monitor.
	- 2. Position the monitor facedown on a flat surface covered by protective sheet made of foam or a clean, dry cloth.
	- 3. Push up the latch near the bottom center of the stand's swivel base (1).

<span id="page-14-0"></span>4. Slide the stand out of the recess (2).

![](_page_14_Picture_1.jpeg)

## Attaching the monitor head to a mounting device

You might need additional tools such as a screwdriver (purchased separately) when you attach a mounting device. To avoid damage to your monitor, follow these instructions.

1. Remove the two screws from the VESA mounting lug located on the rear of the monitor head (1), and then remove the lug (2). Attach the VESA mounting plate (3), and then install the device with the two screws (4).

![](_page_14_Figure_5.jpeg)

- 2. To attach the monitor head to a swing arm or other mounting device, insert four mounting screws through the holes on the mounting device and into the VESA screw holes on the back of the monitor head.
- **IMPORTANT:** If these instructions do not apply to your device, then follow the mounting device manufacturer's instructions when mounting the monitor to a wall or swing arm.

<span id="page-15-0"></span>![](_page_15_Picture_0.jpeg)

## Attaching the monitor head to a mounting device, camera model

You might need additional tools such as a screwdriver (purchased separately) when you attach a mounting device. To avoid damage to your monitor, follow these instructions.

1. Remove the two screws from the VESA mounting lug located on the rear of the monitor head (1), and then remove the lug (2). Attach the VESA mounting plate (3), and then install the device with the two screws (4).

![](_page_15_Picture_4.jpeg)

2. Remove the four screws from the VESA holes located on the rear of the monitor head.

<span id="page-16-0"></span>3. To attach the monitor head to a swing arm or other mounting device, insert four mounting screws through the holes on the mounting device and into the VESA screw holes on the back of the monitor head.

![](_page_16_Picture_1.jpeg)

IMPORTANT: If these instructions do not apply to your device, then follow the mounting device manufacturer's instructions when mounting the monitor to a wall or swing arm.

## Routing the cables

The monitor stand includes a cable management feature that you can use to organize your monitor cables.

- 1. Route any cables that you want to organize through the stand.
- 2. Connect the cables to the appropriate connectors on the rear of the monitor.

![](_page_16_Picture_7.jpeg)

## Connecting the cables

In addition to details about how to connect a cable, this section contains information about how your monitor functions when you connect certain cables.

**EV** NOTE: Depending on the model, the monitor might be capable of supporting USB Type-C, HDMI, or DisplayPort inputs. The video mode is determined by the video cable used. The monitor automatically determines which inputs have valid video signals. You can select the inputs through the OSD menu. The monitor ships with select cables. Not all cables shown in this section are included with the monitor.

- 1. Place the monitor in a convenient, well-ventilated location near the computer.
- 2. Connect a video cable.
	- Connect one end of a DisplayPort cable to the DisplayPort connector on the rear of the monitor and the other end to the DisplayPort connector on the source device.

![](_page_17_Picture_4.jpeg)

● Connect one end of a DisplayPort cable to the DisplayPort connector on the rear of the monitor and the other end to the DisplayPort connector on the source device (camera model).

![](_page_17_Figure_6.jpeg)

● Connect one end of an HDMI cable to the HDMI port on the rear of the monitor and the other end to the HDMI port on the source device.

![](_page_18_Picture_0.jpeg)

● Connect one end of an HDMI cable to the HDMI port on the rear of the monitor and the other end to the HDMI port on the source device (camera model).

![](_page_18_Figure_2.jpeg)

● Connect one end of an RJ-45 network cable on the rear of the monitor and the other end to the RJ-45 port on the source device (camera model).

![](_page_18_Figure_4.jpeg)

- Connect one end of the USB Type-B cable to a USB Type-B port on the monitor and the other end to a USB Type-A port on the source device.
- **NOTE:** You must connect a USB Type-A to USB Type-B cable from the source device (computer, laptop, gaming console) to the rear of the monitor to enable the USB Type-A ports on the monitor. For more information, see [Connecting USB devices on page 17.](#page-21-0)

![](_page_19_Figure_2.jpeg)

- 3. Connect a USB cable.
	- Connect one end of the USB Type-C cable to a USB Type-C SuperSpeed port on the monitor and the other end to a USB Type-C SuperSpeed port on the source device (camera model). (Use only the HP-approved USB Type-C cable provided with the monitor.)
	- **EX NOTE:** Both camera and microphone function only if the monitor is connected to the computer exactly as shown in the illustration.

![](_page_19_Figure_6.jpeg)

- 4. Connect one end of the power cord to a grounded AC outlet. Then connect the AC adapter to the power connector on the monitor.
- $\triangle$  WARNING! To reduce the risk of electric shock or damage to the equipment:

Do not disable the power cord grounding plug. The grounding plug is an important safety feature.

<span id="page-20-0"></span>Plug the power cord into a grounded (earthed) AC outlet that is easily accessible at all times.

Disconnect power from the equipment by unplugging the power cord from the AC outlet.

For your safety, do not place anything on power cords or cables. Arrange them so that no one can accidentally step on or trip over them. Do not pull on a cord or cable. When unplugging the power cord from the AC outlet, grasp the cord by the plug.

![](_page_20_Picture_3.jpeg)

Connect one end of the power cord to a grounded AC outlet. Then connect the AC adapter to the power connector on the monitor (camera model).

![](_page_20_Figure_5.jpeg)

## Removing the DisplayPort (out) cable

The HDMI and DisplayPort cables are located close together on the rear of the monitor. Use the following procedure to remove your DisplayPort (out) monitor cable.

1. Remove the HDMI cable (1), and then remove the DisplayPort (in) cable (2).

<span id="page-21-0"></span>2. Press the DisplayPort (out) cable's release latch, and then remove the DisplayPort (out) cable (3).

![](_page_21_Picture_1.jpeg)

## Connecting USB devices

Use USB ports to connect devices such as a digital camera, USB keyboard, or USB mouse.

![](_page_21_Picture_4.jpeg)

## Connecting USB devices, camera model

Use USB ports to connect devices such as a digital camera, USB keyboard, or USB mouse. There are four USB ports on the monitor to connect to USB devices.

NOTE: You must connect the USB Type-C cable from the source device (computer) to the rear of the monitor to enable the USB Type-A ports to serve as a USB hub for a mouse, keyboards, phones, external hard drives, and practically anything that is USB-connected and can accept 5 V.

<span id="page-22-0"></span>![](_page_22_Picture_0.jpeg)

## Adjusting the monitor (select products only)

To support an ergonomic work space, your monitor offers the adjustment options outlined in this section.

- WARNING! To reduce the risk of serious injury, read the *Safety & Comfort Guide*. It describes proper workstation setup and proper posture, health, and work habits for computer users. The *Safety & Comfort Guide* also provides important electrical and mechanical safety information. The *Safety & Comfort Guide* is available on the web at [http://www.hp.com/ergo.](http://www.hp.com/ergo)
	- 1. Tilt the monitor head forward or backward to set it to a comfortable eye level.

![](_page_22_Picture_5.jpeg)

2. Adjust the monitor's height to a comfortable position for your individual workstation. The monitor's top bezel edge should not exceed a height that is parallel to your eye height. A monitor that is positioned low and reclined might be more comfortable for users with corrective lenses. Reposition your monitor as you adjust your working posture throughout the work day.

![](_page_23_Picture_1.jpeg)

3. Swivel the monitor head to the left or right for the best viewing angle.

![](_page_23_Picture_3.jpeg)

- 4. You can pivot the monitor head from landscape to portrait orientation viewing to adapt to your application (select models).
	- a. Adjust the monitor to full height position and tilt the monitor back to full tilt position (1).
	- b. Pivot the monitor clockwise or counterclockwise 90° from landscape to portrait orientation (2).
	- **IZ IMPORTANT:** If the monitor is not in full height and full tilt position when pivoting, the bottom right corner of the monitor panel will come in contact with the base and potentially cause damage to the monitor.

If you are adding an optional speaker bar to the monitor, install it after pivoting the monitor. The speaker bar will come in contact with the base when the monitor pivots and potentially cause damage to the monitor or speaker bar.

<span id="page-24-0"></span>![](_page_24_Picture_0.jpeg)

## Installing a security cable

As a security measure, you can secure the monitor to a fixed object with an optional security cable available from HP. Use the key that came with the optional security cable to attach and remove the lock.

![](_page_24_Picture_3.jpeg)

## Turning on the monitor

This section provides important information about preventing damage to your monitor, startup indicators, and troubleshooting information.

- **IMPORTANT:** Burn-in image damage might occur on monitors that display the same static image on the screen for 12 or more hours. To avoid burn-in image damage, you should always activate a screen saver application or turn off the monitor when it will not be in use for a prolonged period of time. Image retention is a condition that might occur on all LCD screens. Burn-in damage on the monitor is not covered under the HP warranty.
- **EV** NOTE: If pressing the power button has no effect, the Power Button Lockout feature might be enabled. To disable this feature, press and hold the monitor power button for 10 seconds.
- **EV** NOTE: On select HP monitors, you can disable the power light in the OSD menu. Press the Menu button to open the OSD, select Power, select Power LED, and then select Off.
	- **▲** Press the power button on the monitor to turn it on.

<span id="page-25-0"></span>![](_page_25_Picture_0.jpeg)

When you first turn on your monitor, a monitor status message is displayed for 5 seconds. The message shows which input is the current active signal, the status of the auto-switch source setting (On or Off; default setting is On), the current preset display resolution, and the recommended preset display resolution.

The monitor automatically scans the signal inputs for an active input and uses that input for the display.

## HP watermark and image retention policy

Some monitors are designed with In-Plane Switching (IPS) display technology, which provides ultrawide viewing angles and advanced image quality. Though suitable for many applications, this panel technology is not suitable for static, stationary, or fixed images for long periods of time, unless you use screen savers.

Applications with static images can include camera surveillance, video games, marketing logos, and templates. Static images can cause image retention damage that could look like stains or watermarks on the monitor's screen.

Image retention damage on monitors that are in use 24 hours per day is not covered under the HP warranty. To avoid image retention damage, always turn off the monitor when it is not in use, or use the power management setting, if supported on your computer, to turn off the monitor when the computer is idle.

# <span id="page-26-0"></span>2 Using the monitor

This chapter describes how to use your monitor and its features, including software and utilities, the OSD menu, the function buttons, power modes, and Windows Hello.

# Downloading software and utilities

You can download and install these files from HP Support.

- INF (Information) file
- ICM (Image Color Matching) files

To download the files:

- 1. Go to [http://www.hp.com/support.](http://www.hp.com/support)
- 2. Select Software and Drivers.
- 3. Select your product type.
- 4. Type your HP monitor model in the search field and follow the on-screen instructions.

## The Information file

The INF file defines monitor resources used by Windows® operating systems to ensure monitor compatibility with the computer's graphics adapter.

This monitor is Plug and Play compatible, and the monitor will work correctly without installing the INF file. Monitor Plug and Play compatibility requires that the computer's graphics card is VESA DDC2 compliant and that the monitor connects directly to the graphics card. Plug and Play does not work through separate BNC-type connectors or through distribution buffers, boxes, or both.

### The Image Color Matching file

The ICM files are data files that are used in conjunction with graphics programs to provide consistent color matching from monitor screen to printer, or from scanner to monitor screen. These files are activated from within graphics programs that support this feature.

**■ NOTE:** The ICM color profile is written in accordance with the International Color Consortium (ICC) Profile Format specification.

# Using the OSD menu

You can adjust your HP monitor to suit your preferences. Use the OSD menu to customize the viewing features of your monitor. To access and make adjustments in the OSD, use the OSD controller on the monitor's rear panel.

To access the OSD menu and make adjustments:

- <span id="page-27-0"></span>1. If the monitor is not already on, press the power button to turn on the monitor.
- 2. Press the center of the OSD controller on the monitor's rear panel.
- 3. Move the controller up, down, left, or right to navigate menu choices. Press the center of the controller to make a selection.

The following table lists possible menu selections in the OSD main menu. It includes descriptions for each setting and its impacts on your monitor's appearance or performance.

| Main menu          | <b>Description</b>                                                                                                    |
|--------------------|----------------------------------------------------------------------------------------------------|
| Brightness+        | Adjusts the brightness level of the screen. The factory default is 54.                                                                                                    |
| Color              | Selects and adjusts the screen color and provides a variety of color presets that configure the monitor for<br>different viewing situations.                                                 |
| Image              | Adjusts the screen image, including brightness, contrast, dynamic contrast, sharpness, gamma, and image<br>scaling.                                                                          |
| Input              | Selects the video input signal (DisplayPort or HDMI).                                                                                                    |
| Power              | Adjusts the power settings.                                                                                                    |
| Menu               | Adjusts the OSD menu.                                                                                                    |
| Management         | Adjusts the DDC/Cl settings, selects the language in which the OSD menu is displayed (the factory default<br>is English), and returns all OSD menu settings to the factory default settings. |
| <b>Information</b> | Provides information about the monitor such as optimal display mode, power mode, and serial number.                                                                                          |
| Exit               | Exits the OSD menu screen.                                                                                                    |

Table 2-1 OSD menu options and descriptions for using a button or a controller (select products only)

## Changing the Power Mode setting

This section describes how to activate Performance mode. Certain features on your monitor might require Performance mode to be active.

When in sleep mode, to comply with international power standards, the monitor default setting is Power Saver mode.

If your monitor supports Performance mode, then to keep the USB ports enabled when the monitor is in Auto-Sleep Mode, change the Power Mode setting from Power Saver to Performance.

To change the power mode setting:

- 1. Press the Menu button to open the OSD menu.
- 2. Select Power, select Power Mode, and then select Performance.
- 3. Select Back, and close the OSD.

## Using Auto-Sleep Mode

Your monitor has an energy-saving feature called Auto-Sleep Mode, a reduced power state. This section describes how to activate or adjust Auto-Sleep Mode on your monitor.

<span id="page-28-0"></span>When Auto-Sleep Mode is enabled (enabled by default), the monitor enters a reduced power state when the computer signals low power mode (absence of either horizontal or vertical sync signal).

Upon entering this reduced power state (Auto-Sleep mode), the monitor screen is blanked, the backlight turns off, and the power light turns amber. The monitor draws less than 0.5 W of power when in this reduced power state. The monitor wakes from Auto-Sleep mode when the computer sends an active signal to the monitor (for example, when you activate the mouse or keyboard).

To disable Auto-Sleep Mode in the OSD:

- 1. Press the Menu button to open the OSD, or press the center of the OSD controller to open the OSD.
- 2. In the OSD, select Power.
- 3. Select Auto-Sleep Mode, and then select Off.

## Using the camera, camera model

Gently pull up the camera to unlock it by using the grips on the back of the camera.

![](_page_28_Picture_8.jpeg)

 $\mathbb{R}^n$  NOTE: If a camera firmware update is required, unlock the camera before updating the firmware.

You can use the camera on the monitor to sign into Windows by using Windows Hello facial recognition, maintain conversation security, and video conferencing.

**EX NOTE:** For video conferencing, connect the computer to the monitor, and then select Display IR Camera from the video conferencing interface.

When the camera is closed, the microphone on the camera is disabled.

When the camera is not in use, you can close the camera by pressing down on it until it clicks into the closed position.

<span id="page-29-0"></span>![](_page_29_Picture_0.jpeg)

# Setting up Windows Hello facial recognition, camera model

In select products, you can use Windows Hello facial recognition to gain quick, secure access to your computer. You can establish facial recognition by using either the camera on your computer or the camera on your monitor.

### Using the computer camera for Windows Hello

Follow these steps to set up Windows Hello facial recognition on a device with a Windows Hello camera.

- 1. Download the HP Windows Hello software driver from [http://support.hp.com/us-en/drivers/products.](http://support.hp.com/us-en/drivers/products)
- 2. Connect the monitor to the computer, and turn on the computer and monitor.
- 3. Right-click the Windows desktop, and select Display settings.
- 4. Select the monitor model name, and scroll down to the Multiple displays section.
- 5. From the drop-down menu, select Extend desktop to this display.
- 6. Select the Make this my main display check box.
- 7. Select the Start button, and select Settings. Then select Accounts, and then select Sign-in options.
- 8. Under Windows Hello, select Set up under Face Recognition.
- 9. Under Welcome to Windows Hello, select Get Started. Then follow the on-screen instructions to enroll your facial ID and set up a personal identification number (PIN).

You can now use the infrared (IR) camera on the monitor to log in when using Windows Hello.

### Using the monitor camera for Windows Hello—camera model

Even if your computer does not have a Windows Hello camera, you can still set up Windows Hello facial recognition using the IR camera on your monitor.

- 1. Select the Start button, select Settings, select Accounts, and then select Sign-in options.
- 2. Under Windows Hello, select Set up under Face Recognition.

<span id="page-30-0"></span>3. Under Welcome to Windows Hello, select Get Started, and then follow the on-screen instructions to enroll your facial ID and set up a PIN.

You can now use the IR camera on the monitor to log in when using Windows Hello.

### Setting up Auto Lock and Awake, camera model

Auto Lock and Awake monitors your presence in front of the computer to save power and add security. When you step away from the computer, the proximity sensor puts the computer into the Sleep state. When you return to the computer, your computer recognizes you and wakes the computer automatically. Auto Lock and Awake is turned on by default.

 $\mathbb{R}^n$  NOTE: If you also want to set up facial recognition log-in for Auto Lock and Awake, see Setting up Windows Hello facial recognition, camera model on page 25. These features are only supported on the Windows 11 operating system.

To access Auto Lock and Awake on your monitor:

- 1. Select the Start button, and select Settings. Select System, and then select Power & battery.
- 2. Under Power & battery, select Screen and sleep.
- 3. Select one or both from the following choices:
	- Select Automatically turn off my screen when I leave to turn off your screen when you leave the computer.
	- Select Automatically wake up my device when I approach to wake your computer when you approach it.
- 4. For more settings, select More options in this screen, and then select from the following choices:
	- Select Consider me gone when I'm this far away to set the distance at which the user-proximity sensor considers you gone.
	- Select Then turn off my screen after this amount of time to determine how much time to wait before your screen turns off after you leave your computer.
	- Select Wake my device when I'm this close to determine how close you need to be for your computer to wake when you approach it.

You can use the IR camera on the monitor to log in when using Windows Hello.

NOTE: Some devices might have more than one user-proximity sensor. You can select which one you want to use. When a monitor is attached to a notebook that also has a user-proximity sensor, the operating system automatically selects the monitor's user-proximity sensor.

## Using low blue light mode

Decreasing the blue light emitted by the monitor reduces the blue light exposure to your eyes. This monitor uses a low blue light panel in default setting mode.

In the default setting mode, this monitor's low blue light panel is certified by TÜV to reduce blue light output and create a more relaxing and less stimulating image while you read content on the screen.

# <span id="page-31-0"></span>3 Support and troubleshooting

If your monitor is not working as expected, you might be able to resolve the issue by following the instructions in this section.

# Solving common issues

The following table lists possible issues, the possible cause of each issue, and the recommended solutions.

| <b>Issues</b>                                                                                        | Possible cause                                                                       | <b>Solution</b>                                                                                                    |  |  |
|----------------------------------------------------------------------------------------------------|--------------------------------------------------------------------------------------|----------------------------------------------------------------------------------------------------|--|--|
| Screen is blank or video is                                                                          | Power cord is disconnected.                                                          | Connect the power cord.                                                                                                    |  |  |
| blinkina.                                                                                            | Monitor is off.                                                                      | Press the monitor power button.                                                                                                    |  |  |
|                                                                                                    |                                                                                      | <b>NOTE:</b> If pressing the power button has no effect, press and<br>hold the power button for 10 sec to disable the Power Button<br>Lockout feature.      |  |  |
|                                                                                                    | Master power switch is set to off.                                                   | Set the master power switch on the rear of the monitor to the<br>On position.                                                                               |  |  |
|                                                                                                    | Video cable is improperly connected.                                                 | Connect the video cable properly. For more information, see<br>Connecting the cables on page 12.                                                            |  |  |
|                                                                                                    | System is in Auto-Sleep Mode.                                                        | Press any key on the keyboard or move the mouse to<br>inactivate the screen blanking utility.                                                               |  |  |
|                                                                                                    | Video card is incompatible.                                                          | Open the OSD menu and select the Input menu. Set Auto-<br>Switch Input to Off and manually select the input.                                                |  |  |
|                                                                                                    |                                                                                      | or                                                                                                    |  |  |
|                                                                                                    |                                                                                      | Replace the video card or connect the video cable to one of<br>the computer's on-board video sources.                                                       |  |  |
| Image appears blurred,<br>indistinct, or too dark.                                                   | Brightness setting is too low.                                                       | Open the OSD menu, and select <b>Brightness</b> to adjust the<br>brightness scale as needed.                                                                |  |  |
| "Check Video Cable" is<br>displayed on the screen.                                                   | Monitor video cable is disconnected.                                                 | Connect the appropriate video signal cable between the<br>computer and monitor. Be sure that the computer power is<br>off while connecting the video cable. |  |  |
| "Input Signal Out of Range" is<br>displayed on screen.                                               | Video resolution and/or refresh rate<br>are set higher than the monitor<br>supports. | Change the settings to a supported setting (see Preset display<br>resolutions on page 32).                                                                  |  |  |
| The monitor does not enter<br>into a low-power sleep state.                                          | The monitor's power saving control is<br>disabled.                                   | Open the OSD menu and select Power, select Auto-Sleep<br>Mode, and then set auto-sleep to On.                                                               |  |  |
| "OSD Lockout" is displayed.<br>The monitor's OSD Lockout function<br>is enabled.                     |                                                                                      | Press and hold the Menu button for 10 seconds to disable the<br><b>OSD Lockout function.</b>                                                                |  |  |
| The monitor's Power Button Lockout<br>"Power Button Lockout" is<br>feature is enabled.<br>displayed. |                                                                                      | Press and hold the Power button for 10 seconds to unlock the<br>power button function.                                                                      |  |  |

Table 3-1 Common issues and solutions

# <span id="page-32-0"></span>Button lockouts

The button lockout function is available only when the monitor is on, an active signal is displayed, and the OSD menu is closed. Holding down the power button or Menu button for 10 seconds disables that button. You can re-enable the button by holding it down again for 10 seconds.

# <span id="page-33-0"></span>4 Maintaining the monitor

Properly maintained, your monitor can run for many years. These instructions provide steps you can perform to keep your monitor in the best condition.

# Maintenance guidelines

Follow these instructions to enhance the performance and extend the life of the monitor.

- Do not open the monitor cabinet or attempt to service this product yourself. Adjust only those controls that are covered in the operating instructions. If the monitor is not operating properly or has been dropped or damaged, contact an authorized HP dealer, reseller, or service provider.
- Use only a power source and connection appropriate for this monitor, as indicated on the label or back plate of the monitor.
- Be sure that the total ampere rating of the products connected to the outlet does not exceed the current rating of the AC outlet and that the total ampere rating of the products connected to the cord does not exceed the rating of the cord. Look on the power label to determine the ampere rating (AMPS or A) for each device.
- Install the monitor near an outlet that you can easily reach. Disconnect the monitor by grasping the plug firmly and pulling it from the outlet. Never disconnect the monitor by pulling the cord.
- Turn the monitor off when it is not in use, and use a screen saver program. Doing this can substantially increase the life expectancy of the monitor.
- $\mathbb{P}$  NOTE: A burned-in image on the monitor is not covered under the HP warranty.
- Never block the slots and openings of the cabinet or push objects into them. These openings provide ventilation.
- Do not drop the monitor or place it on an unstable surface.
- Do not allow anything to rest on the power cord. Do not walk on the cord.
- Keep the monitor in a well-ventilated area, away from excessive light, heat, or moisture.

### Cleaning the monitor

Use these instructions to clean your monitor when necessary.

- 1. Turn off the monitor and unplug the power cord from the AC outlet.
- 2. Disconnect any external devices.
- 3. Dust the monitor by wiping the screen and the cabinet with a soft, clean antistatic cloth.
- <span id="page-34-0"></span>4. For more difficult cleaning situations, use a 50/50 mix of water and isopropyl alcohol.
- IMPORTANT: Do not use cleaners that contain petroleum-based materials such as benzene, thinner, or any volatile substance to clean the monitor screen or cabinet. These chemicals might damage the monitor.
- **IMPORTANT:** Spray the cleaner onto a cloth and use the damp cloth to gently wipe the screen surface. Never spray the cleaner directly on the screen surface. It can run behind the bezel and damage the electronics. The cloth should be moist, but not wet. Water dripping into the ventilation openings or other points of entry can cause damage to the monitor. Allow the monitor to air-dry before use.
- 5. After you remove the dirt and debris, you can also clean the surfaces with a disinfectant. The World Health Organization (WHO) recommends cleaning surfaces, followed by disinfection, as a best practice for preventing the spread of viral respiratory illnesses and harmful bacteria. A disinfectant that is within HP's cleaning guidelines is an alcohol solution consisting of 70% isopropyl alcohol and 30% water. This solution is also known as rubbing alcohol and is sold in most stores.

## Shipping the monitor

Keep the original packing box in a storage area. You might need it later if you ship the monitor or move.

# <span id="page-35-0"></span>A Technical specifications

This section contains technical specifications for the physical aspects of your monitor, such as the weight and viewing dimensions, as well as required environmental operating conditions and power source ranges.

All specifications represent the typical specifications provided by HP component manufacturers; actual performance can vary either higher or lower.

**NOTE:** For the latest specifications or additional specifications for this product, go to <http://www.hp.com/go/quickspecs/>and search for your specific monitor model to find the model-specific QuickSpecs.

# 60.5 cm (23.8 in) model specifications

This section provides specifications for your monitor.

#### Table A-1 Technical specifications

![](_page_35_Picture_164.jpeg)

# <span id="page-36-0"></span>60.5 cm (23.8 in) model specifications, camera model

This section provides specifications for your monitor.

![](_page_36_Picture_204.jpeg)

# Table A-2 Technical specifications

# Preset display resolutions

The following display resolutions are the most commonly used modes and are set as factory defaults. This monitor automatically recognizes these preset modes, and they will appear properly sized and centered on the screen.

![](_page_36_Picture_205.jpeg)

![](_page_36_Picture_206.jpeg)

<span id="page-37-0"></span>Table A-3 Preset display resolutions (continued)

| <b>Preset</b> | <b>Pixel format</b> | Horz freq (kHz) | Vert freq (Hz) |
|---------------|---------------------|-----------------|----------------|
| 6             | 1280 × 1024         | 63.981          | 60.000         |
| 7             | $1440 \times 900$   | 55.468          | 60.000         |
| 8             | $1600 * 900$        | 60.000          | 60.000         |
| 9             | $1600 \times 1200$  | 65.290          | 60.000         |
| 10            | 1680 × 1050         | 60.000          | 60.000         |
| 11            | 1920 × 1080         | 67.500          | 60.000         |
| 12            | 1920 × 1200         | 67.500          | 60.000         |
| 13            | 2560 × 1440         | 60.000          | 60.000         |
| 14            | 2560 × 1440         | 90.000          | 89.910         |

# High-definition video formats

This section provides high-definition video formats.

![](_page_37_Picture_288.jpeg)

#### Table A-4 High-definition video formats

# High-definition video formats, camera model

This section provides high-definition video formats.

![](_page_37_Picture_289.jpeg)

#### Table A-5 High-definition video formats

<span id="page-38-0"></span>Table A-5 High-definition video formats (continued)

| Preset | Timing name | <b>Pixel format</b> | Horz freq (kHz) | Vert freg (Hz) | Pixel rate |
|--------|-------------|---------------------|-----------------|----------------|------------|
| 6      | 1080i50     | 1920 × 1080         | 28.125          | 50.000         | 74.250     |
|        | 1080p60     | 1920 × 1080         | 67.500          | 60.000         | 148.500    |
| 8      | 1080p50     | 1920 × 1080         | 56.250          | 50.000         | 148.500    |

# Energy saver feature

This monitor supports a reduced power state.

The reduced power state is initiated if the monitor detects the absence of either the horizontal sync signal or the vertical sync signal. Upon detecting the absence of these signals, the monitor screen is blank, the backlight is turned off, and the power light turns amber. In the reduced power state, the monitor uses < 0.5 W of power. After a brief warm-up period, the monitor returns to its normal operating state.

See the computer manual for instructions on setting the energy saver mode (sometimes called "power management feature").

# <span id="page-39-0"></span>B Accessibility

HP's goal is to design, produce, and market products, services, and information that everyone everywhere can use, either on a stand-alone basis or with appropriate third-party assistive technology (AT) devices or applications.

# HP and accessibility

Because HP works to weave diversity, inclusion, and work/life into the fabric of the company, it is reflected in everything HP does. HP strives to create an inclusive environment focused on connecting people to the power of technology throughout the world.

## Finding the technology tools you need

Technology can unleash your human potential. Assistive technology removes barriers and helps you create independence at home, at work, and in the community. Assistive technology helps increase, maintain, and improve the functional capabilities of electronic and information technology.

For more information, see [Finding the best assistive technology](#page-40-0) on page 36.

### The HP commitment

HP is committed to providing products and services that are accessible for people with disabilities. This commitment supports the company's diversity objectives and helps ensure that the benefits of technology are available to all.

The HP accessibility goal is to design, produce, and market products and services that can be effectively used by everyone, including people with disabilities, either on a stand-alone basis or with appropriate assistive devices.

To achieve that goal, this Accessibility Policy establishes seven key objectives to guide HP actions. All HP managers and employees are expected to support these objectives and their implementation in accordance with their roles and responsibilities:

- Raise the level of awareness of accessibility issues within HP, and provide employees with the training they need to design, produce, market, and deliver accessible products and services.
- Develop accessibility guidelines for products and services, and hold product development groups accountable for implementing these guidelines where competitively, technically, and economically feasible.
- Involve people with disabilities in the development of accessibility guidelines and in the design and testing of products and services.
- Document accessibility features, and make information about HP products and services publicly available in an accessible form.
- Establish relationships with leading assistive technology and solution providers.
- Support internal and external research and development that improves assistive technology relevant to HP products and services.

Support and contribute to industry standards and quidelines for accessibility.

## <span id="page-40-0"></span>International Association of Accessibility Professionals (IAAP)

IAAP is a not-for-profit association focused on advancing the accessibility profession through networking, education, and certification. The objective is to help accessibility professionals develop and advance their careers and to better enable organizations to integrate accessibility into their products and infrastructure.

As a founding member, HP joined to participate with other organizations to advance the field of accessibility. This commitment supports HP's accessibility goal of designing, producing, and marketing products and services that people with disabilities can effectively use.

IAAP will make the profession strong by globally connecting individuals, students, and organizations to learn from one another. If you are interested in learning more, go to<http://www.accessibilityassociation.org>to join the online community, sign up for newsletters, and learn about membership options.

## Finding the best assistive technology

Everyone, including people with disabilities or age-related limitations, should be able to communicate, express themselves, and connect with the world using technology. HP is committed to increasing accessibility awareness within HP and with our customers and partners.

Whether it's large fonts that are easy on the eyes, voice recognition that lets you give your hands a rest, or any other assistive technology to help with your specific situation—a variety of assistive technologies make HP products easier to use. How do you choose?

### Assessing your needs

Technology can unleash your potential. Assistive technology removes barriers and helps you create independence at home, at work, and in the community. Assistive technology (AT) helps increase, maintain, and improve the functional capabilities of electronic and information technology.

You can choose from many AT products. Your AT assessment should allow you to evaluate several products, answer your questions, and facilitate your selection of the best solution for your situation. You will find that professionals qualified to do AT assessments come from many fields, including those licensed or certified in physical therapy, occupational therapy, speech/language pathology, and other areas of expertise. Others, while not certified or licensed, can also provide evaluation information. You will want to ask about the individual's experience, expertise, and fees to determine if they are appropriate for your needs.

### Accessibility for HP products

These links provide information about accessibility features and assistive technology, if applicable and available in your country or region, that are included in various HP products. These resources will help you select the specific assistive technology features and products most appropriate for your situation.

- HP Aging & Accessibility: Go to [http://www.hp.com,](http://www.hp.com) type Accessibility in the search box. Select Office of Aging and Accessibility.
- HP computers: For Windows 7, Windows 8, and Windows 10, go to [http://www.hp.com/support,](http://www.hp.com/support) type Windows Accessibility Options in the Search our knowledge search box. Select the appropriate operating system in the results.
- HP Shopping, peripherals for HP products: Go to [http://store.hp.com,](http://store.hp.com) select **Shop**, and then select Monitors or Accessories.

[If you need additional support with the accessibility features on your HP product, see Contacting support](#page-43-0) on page 39.

<span id="page-41-0"></span>Additional links to external partners and suppliers that may provide additional assistance:

- [Microsoft Accessibility information \(Windows 7, Windows 8, Windows 10, Microsoft Office\)](http://www.microsoft.com/enable)
- [Google Products accessibility information \(Android, Chrome, Google Apps\)](https://www.google.com/accessibility/)

# Standards and legislation

Countries worldwide are enacting regulations to improve access to products and services for persons with disabilities. These regulations are historically applicable to telecommunications products and services, PCs and printers with certain communications and video playback features, their associated user documentation, and their customer support.

### **Standards**

The US Access Board created Section 508 of the Federal Acquisition Regulation (FAR) standards to address access to information and communication technology (ICT) for people with physical, sensory, or cognitive disabilities.

The standards contain technical criteria specific to various types of technologies, as well as performancebased requirements which focus on functional capabilities of covered products. Specific criteria cover software applications and operating systems, web-based information and applications, computers, telecommunications products, video and multimedia, and self-contained closed products.

### Mandate 376 – EN 301 549

The European Union created the EN 301 549 standard within Mandate 376 as an online toolkit for public procurement of ICT products. The standard specifies the accessibility requirements applicable to ICT products and services, with a description of the test procedures and evaluation methodology for each requirement.

### Web Content Accessibility Guidelines (WCAG)

Web Content Accessibility Guidelines (WCAG) from the W3C's Web Accessibility Initiative (WAI) helps web designers and developers create sites that better meet the needs of people with disabilities or age-related limitations.

WCAG advances accessibility across the full range of web content (text, images, audio, and video) and web applications. WCAG can be precisely tested, is easy to understand and use, and allows web developers flexibility for innovation. WCAG 2.0 has also been approved as [ISO/IEC 40500:2012.](http://www.iso.org/iso/iso_catalogue/catalogue_tc/catalogue_detail.htm?csnumber=58625/)

WCAG specifically addresses barriers to accessing the web experienced by people with visual, auditory, physical, cognitive, and neurological disabilities, and by older web users with accessibility needs. WCAG 2.0 provides characteristics of accessible content:

- Perceivable (for instance, by addressing text alternatives for images, captions for audio, adaptability of presentation, and color contrast)
- Operable (by addressing keyboard access, color contrast, timing of input, seizure avoidance, and navigability)
- Understandable (by addressing readability, predictability, and input assistance)
- **Robust** (for instance, by addressing compatibility with assistive technologies)

## <span id="page-42-0"></span>Legislation and regulations

Accessibility of IT and information has become an area of increasing legislative importance. These links provide information about key legislation, regulations, and standards.

- [United States](http://www8.hp.com/us/en/hp-information/accessibility-aging/legislation-regulation.html#united-states)
- [Canada](http://www8.hp.com/us/en/hp-information/accessibility-aging/legislation-regulation.html#canada)
- [Europe](http://www8.hp.com/us/en/hp-information/accessibility-aging/legislation-regulation.html#europe)
- [Australia](http://www8.hp.com/us/en/hp-information/accessibility-aging/legislation-regulation.html#australia)

## Useful accessibility resources and links

These organizations, institutions, and resources might be good sources of information about disabilities and age-related limitations.

 $\mathbb{P}$  NOTE: This is not an exhaustive list. These organizations are provided for informational purposes only. HP assumes no responsibility for information or contacts you encounter on the internet. Listing on this page does not imply endorsement by HP.

### **Organizations**

These organizations are a few of the many that provide information about disabilities and age-related limitations.

- American Association of People with Disabilities (AAPD)
- The Association of Assistive Technology Act Programs (ATAP)
- Hearing Loss Association of America (HLAA)
- Information Technology Technical Assistance and Training Center (ITTATC)
- Lighthouse International
- National Association of the Deaf
- National Federation of the Blind
- Rehabilitation Engineering & Assistive Technology Society of North America (RESNA)
- Telecommunications for the Deaf and Hard of Hearing, Inc. (TDI)
- W3C Web Accessibility Initiative (WAI)

### Educational institutions

Many educational institutions, including these examples, provide information about disabilities and agerelated limitations.

- California State University, Northridge, Center on Disabilities (CSUN)
- University of Wisconsin Madison, Trace Center
- University of Minnesota computer accommodations program

## <span id="page-43-0"></span>Other disability resources

Many resources, including these examples, provide information about disabilities and age-related limitations.

- ADA (Americans with Disabilities Act) Technical Assistance Program
- ILO Global Business and Disability network
- **EnableMart**
- **European Disability Forum**
- **Job Accommodation Network**
- Microsoft Enable

### HP links

These HP-specific links provide information that relates to disabilities and age-related limitations.

[HP comfort and safety guide](http://www8.hp.com/us/en/hp-information/ergo/index.html) 

[HP public sector sales](https://government.hp.com/)

# Contacting support

HP offers technical support and assistance with accessibility options for customers with disabilities.

 $\mathbb{R}$  NOTE: Support is in English only.

- Customers who are deaf or hard of hearing who have questions about technical support or accessibility of HP products:
	- Use TRS/VRS/WebCapTel to call (877) 656-7058 Monday through Friday, 6 a.m. to 9 p.m. Mountain Time.
- Customers with other disabilities or age-related limitations who have questions about technical support or accessibility of HP products:
	- Call (888) 259-5707 Monday through Friday, 6 a.m. to 9 p.m. Mountain Time.

# <span id="page-44-0"></span>Index

### A

accessibility [35,](#page-39-0) [36,](#page-40-0) [38,](#page-42-0) [39](#page-43-0) accessibility needs assessment [36](#page-40-0) assistive technology (AT) finding [36](#page-40-0) purpose [35](#page-39-0) AT (assistive technology) finding [36](#page-40-0) purpose [35](#page-39-0) audio-out (headphone) jack [6](#page-10-0) auto-adjustment (analog input) [27](#page-31-0)

### C

calling technical support [2](#page-6-0) components front [4](#page-8-0) rear [5,](#page-9-0) [6](#page-10-0) connectors DisplayPort [6](#page-10-0) mini DisplayPort [6](#page-10-0) power [5,](#page-9-0) [6](#page-10-0) customer support, accessibility [39](#page-43-0)

### D

DisplayPort connector [6](#page-10-0)

### F

front components [4](#page-8-0) front components - camera model [4](#page-8-0)

#### G

getting started [1](#page-5-0) getting to know your monitor [2](#page-6-0)

### H

HDMI port [5,](#page-9-0) [6](#page-10-0) HP Assistive Policy [35](#page-39-0) HP resources [2](#page-6-0) HP support [2](#page-6-0)

### I

International Association of Accessibility Professionals [36](#page-40-0)

### J

jacks audio-out (headphone) [6](#page-10-0)

### L

label [7](#page-11-0)

### M

menu button [4](#page-8-0)

### O

optimizing image performance (analog input) [27](#page-31-0) OSD button [4](#page-8-0)

### P

ports HDMI [5,](#page-9-0) [6](#page-10-0) USB Type-C [5,](#page-9-0) [6](#page-10-0) power connector [5,](#page-9-0) [6](#page-10-0) product label [7](#page-11-0) product number [7](#page-11-0)

### R

rear components [5,](#page-9-0) [6](#page-10-0) removing DisplayPort cable [16](#page-20-0) resources, accessibility [38](#page-42-0) routing cables [12](#page-16-0)

### S

safety information [1](#page-5-0) Section 508 accessibility standards [37](#page-41-0) serial number [7](#page-11-0) standards and legislation, accessibility [37](#page-41-0) support [2](#page-6-0)

### T

technical support [2](#page-6-0)

### U

USB Type-C port [5,](#page-9-0) [6](#page-10-0)

### W

warnings [1](#page-5-0)